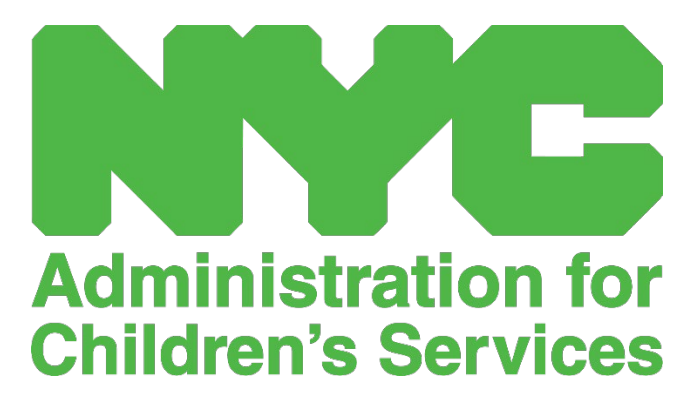

GUÍA DE REFERENCIA RÁPIDA DE CAPS ONLINE: ASISTENCIA (PROVEEDORES)

# ÍNDICE

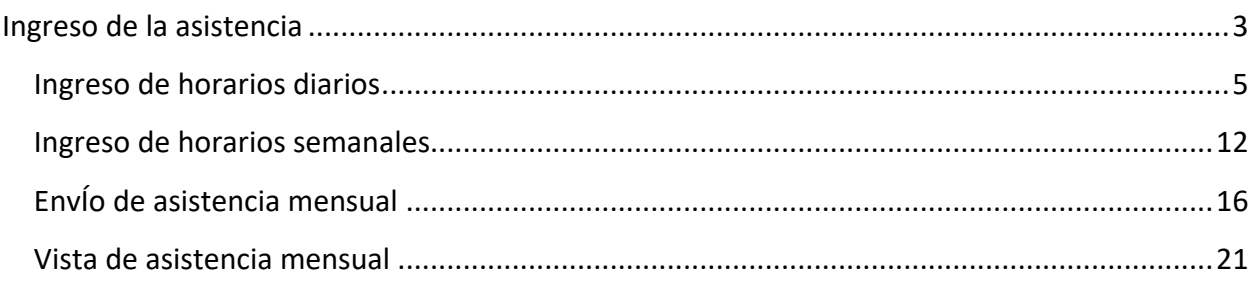

#### <span id="page-2-0"></span>INGRESO DE LA ASISTENCIA

El menú desplegable **Asistencia** tiene opciones para Ingreso de horarios diarios, Ingreso de horarios semanales, Envío de asistencia mensual, y Vista de asistencia mensual. Podrá escribir y enviar la asistencia en CAPS Online correspondiente al mes de servicio actual y de los 6 meses previos de servicio.

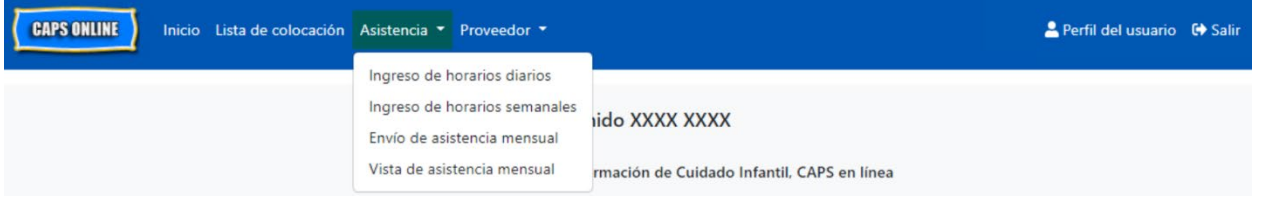

**Ingreso de horarios diarios** le permite registrar la asistencia de todos los niños que cuida en una sola pantalla (hasta 50 niños por página). **Ingreso de horarios semanales** le permite registrar la asistencia solo de un niño a la vez, pero de toda la semana en la misma página. Puede usar la página Ingreso de horarios semanales aun si registra la asistencia diariamente. Usted puede elegir cuál de las dos páginas le conviene más para ingresar los datos de asistencia en el sistema. Puede optar por registrar sus datos de asistencia en papel y más adelante introducir la información de asistencia en CAPS Online.

La hora debe escribirse en intervalos de 15 minutos. Cuando registre su tiempo, redondee a la hora superior o inferior más cercana. Como se puede ver en la captura de pantalla abajo, escriba una hora (9, por ejemplo) en el campo de Hora de ingreso u Hora de salida y aparecerá en la pantalla un menú desplegable de las horas. Seleccione la hora que esté más cercana a la hora de llegada o de salida del niño.

#### Ejemplos:

- a. Para una llegada a las 9:05 a. m.: seleccione 09:00 (9:00 AM)
- b. Para una llegada a las 9:10 a. m.: seleccione 09:15 (9:15 AM)
- c. Para una salida a las 4:22 p. m.: seleccione 16:30 (4:30 PM)
- d. Para una salida a las 4:50 p. m.: seleccione 16:45 (4:45 PM)

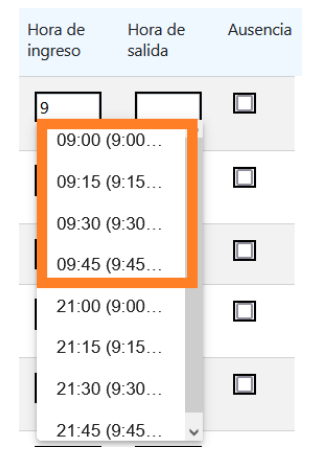

CAPS Online también funciona con hora militar, lo que significa que las horas p. m. aparecerán en incrementos de 24 horas. Por ejemplo, 4:00 p. m. aparecerá como 16:00. Cuando escriba horas p. m., asegúrese de que se haya desplazado hacia abajo a las horas p. m., dado que las horas a. m. aparecerán primero.

#### Ejemplos:

- a. Para una llegada a las 2:05 p. m.: seleccione 2:00 (14:00)
- b. Para una llegada a las 2:10 p. m.: seleccione 2:15 (14:15)
- c. Para una salida a las 4:05 p. m.: seleccione 4:00 (16:00)
- d. Para una salida a las 4:10 p. m.: seleccione 4:15 (16:15)

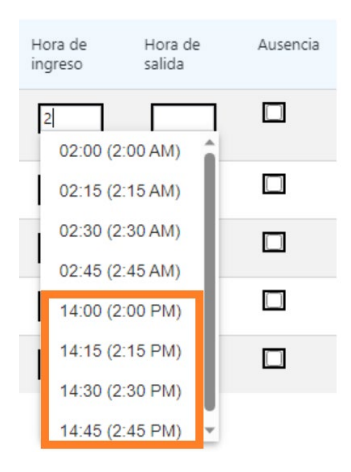

#### DESCRIPCIÓN DE LA LEYENDA

En la parte superior de la pantalla aparece una leyenda en las páginas Ingreso de horarios diarios, Ingreso de horarios semanales, y Envío de asistencia mensual para decirle sobre los símbolos de cada estado de asistencia posible.

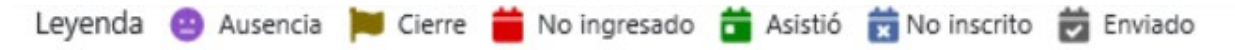

- **Ausencia (morado):** Se registró una ausencia para ese día y niño
- **Cierre (café):** Se registró un cierre para ese día *(Para más información, consulte la guía rápida Información del proveedor o el manual del usuario completo de CAPS Online.)*
- **No ingresado (rojo)**: No se registró ninguna asistencia (ni hora de ingreso/salida ni ausencia) para ese día y niño
- **Asistió (verde)**: Se registró una hora de ingreso/salida para ese día y niño
- **No inscrito (azul)**: El niño no tiene inscripción para ese día (esto incluye fines de semana)
- **Enviado (negro)**: Se registró la asistencia para ese día y la asistencia de ese mes de servicio se envió para procesamiento

#### <span id="page-4-0"></span>INGRESO DE HORARIOS DIARIOS

Cuando hace clic en **Ingreso de horarios diarios** en el menú desplegable **Asistencia** se le llevará a la tabla del día actual de todos los niños que cuida. Las columnas Número de niño, Nombre de niño, y Contrato/vale (C/V) pueden disponerse en orden ascendente o descendente.

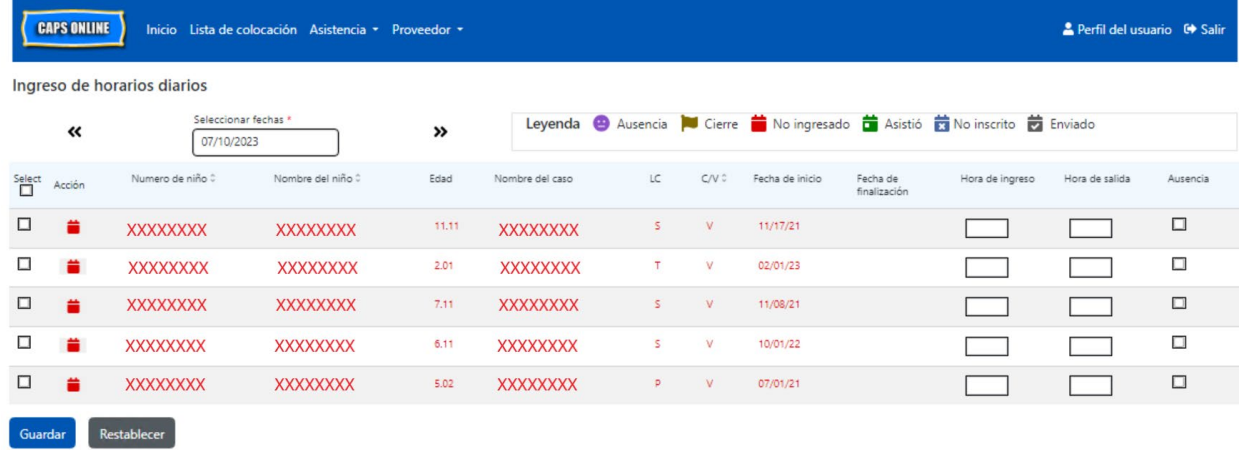

Si usted cuida a más de 10 niños, podrá filtrar por edad o nivel de cuidado, usando los filtros del lado izquierdo de la pantalla.

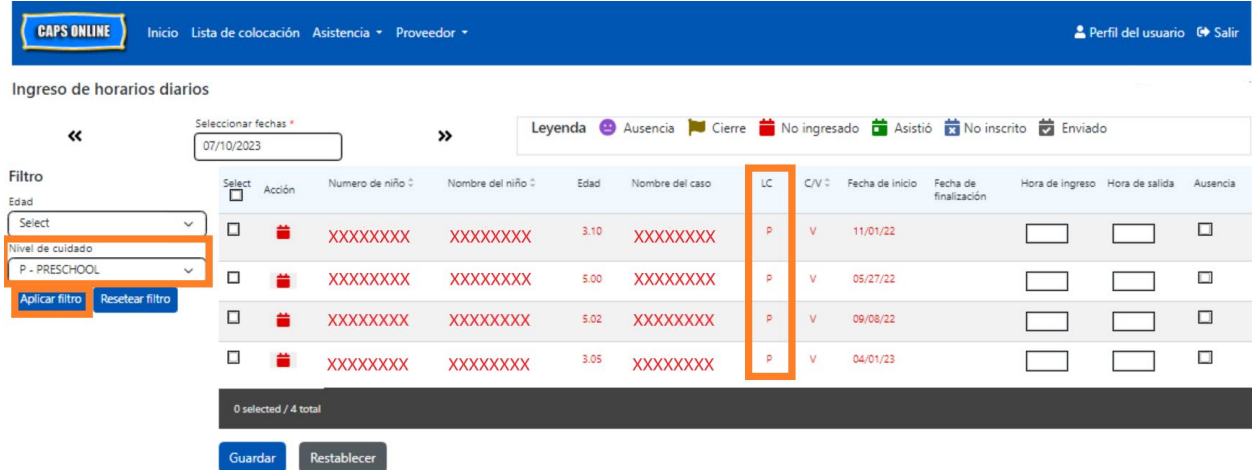

Los siguientes pasos explican cómo registrar la asistencia usando la opción **Ingreso de horarios diarios**.

1. Seleccione el menú desplegable **Asistencia** y seleccione **Ingreso de horarios diarios**.

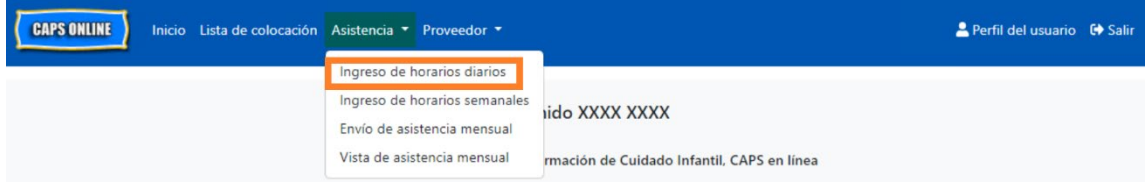

2. Se abrirá la página Ingreso de horarios diarios para el día actual. Usted puede elegir un día diferente usando las flechas para ir al día anterior o al día siguiente o haciendo clic en el campo debajo de **Seleccionar fecha**.

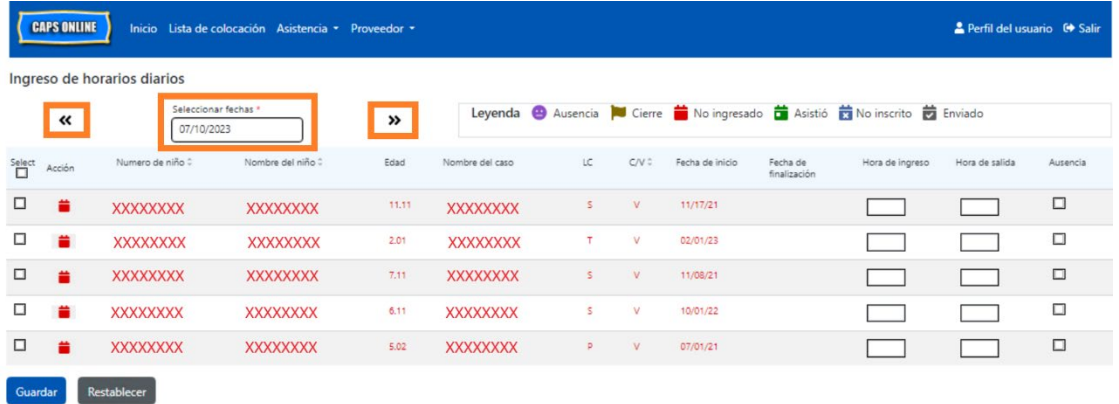

3. Escriba la hora con intervalos de 15 minutos en las columnas **Hora de ingreso** y **Hora de salida**. (*Nota: la hora de entrada/salida se registra en formato de hora militar*). Si el niño estuvo ausente, seleccione la casilla de verificación en la columna **Ausencia**.

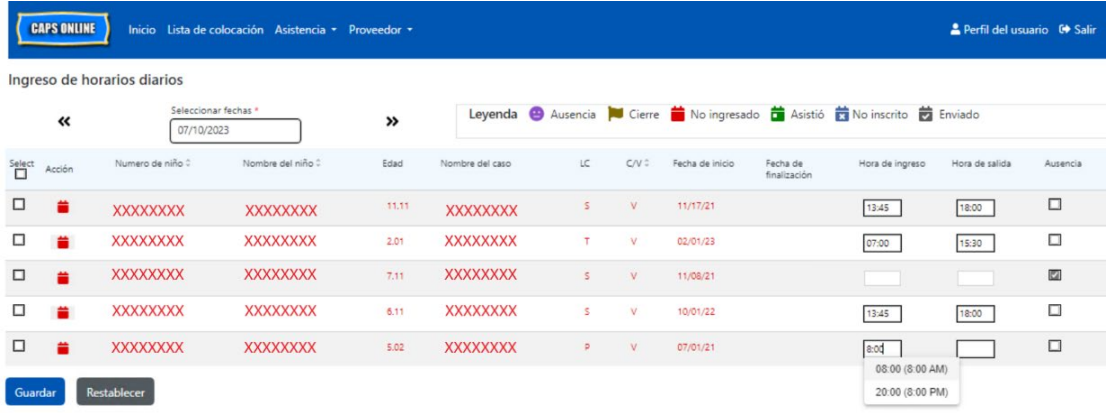

4. Cuando haya terminado, haga clic en el botón **Guardar**. Haga clic en **Guardar** otra vez en el cuadro emergente que aparece. Cuando haya guardado con éxito, aparecerá un mensaje verde de confirmación en la parte superior de la página, y los íconos en la columna Acción se actualizará pasando de íconos rojos (no ingresado) a ya sea íconos verdes (asistió) o morados (ausencia), según lo que se escriba.

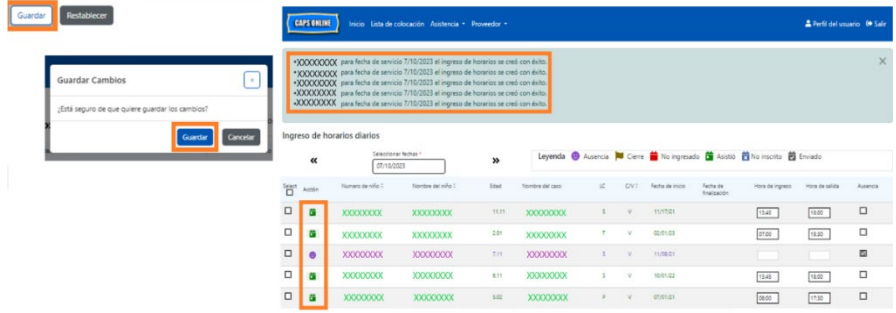

# INGRESAR UNA SEGUNDA HORA DE INGRESO/SALIDA EN INGRESO DE HORARIOS DIARIOS

En los casos en los que necesite escribir una **segunda hora de ingreso/salida** (por ejemplo, si un niño necesita salir de cuidado durante el día porque tiene una cita con el médico), siga los pasos de abajo para entrar a la página individual de **Ingreso de horarios diarios** de ese niño.

1. Seleccione el ícono **de** en la columna Acción para ver información específica del niño.

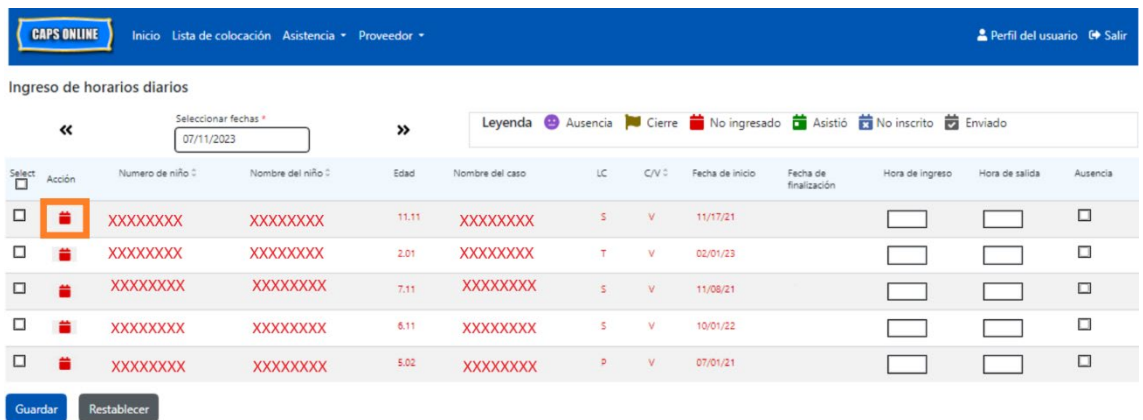

2. Escriba una segunda hora de ingreso y de salida en los campos correspondientes. Introduzca la hora con intervalos de 15 minutos.

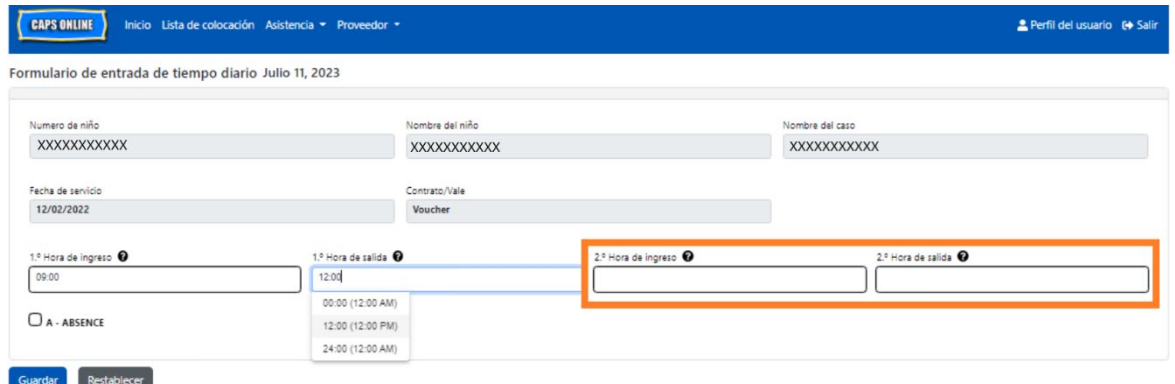

3. Seleccione **Guardar** cuando haya completado ingresando las horas de ingreso/salida en esta página.

#### COPIAR/PEGAR LA HORA DE INGRESO/SALIDA EN INGRESO DE HORARIOS DIARIOS

Tanto en Ingreso de horarios diarios como en Ingreso de horarios semanales, puede copiar y pegar la hora de ingreso/salida para los niños que llegaron y salieron a la misma hora. Puede copiar y pegar hasta 50 registros a la vez, después de introducir la hora de ingreso y de salida para un niño.

En la pantalla Ingreso de horarios diarios, verá una columna que lee "Seleccionar" a la izquierda de la columna "Acción." Las casillas de verificación de esta columna, cuando se seleccionan, pueden usarse para copiar y pegar la hora de ingreso/salida que se registró.

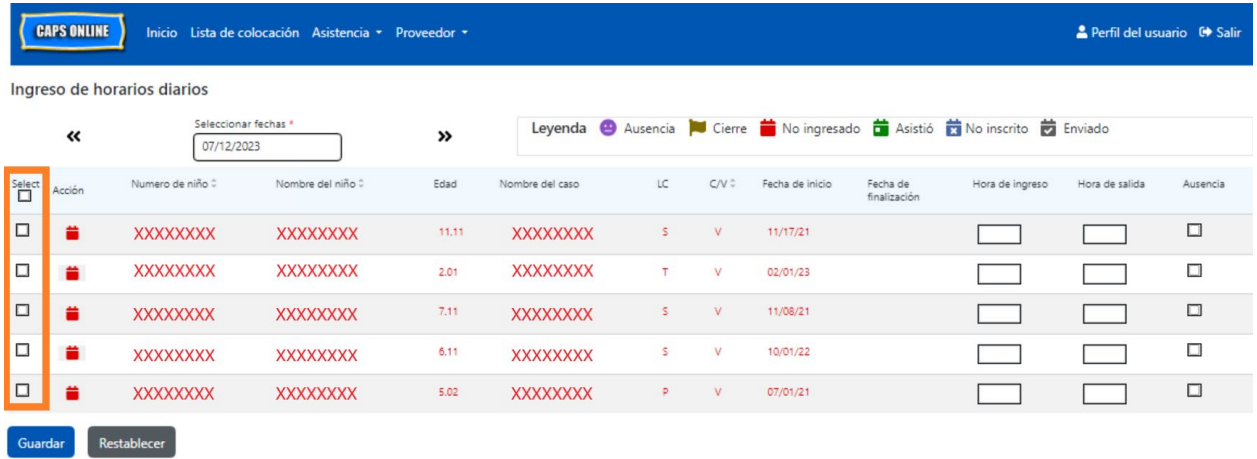

Para copiar/pegar en masa: "Copiar/pegar en masa (Todos los registros visibles)" en la página 8

Para copiar/pegar una fila a la vez: "Copiar/pegar individualmente (Solo registros seleccionados)" en la página 10

## COPIAR/PEGAR EN MASA (TODOS LOS REGISTROS VISIBLES)

Los pasos de abajo le permitirán guardar rápidamente el mismo valor de hora de ingreso/salida para todos los registros de la pantalla.

1. Para copiar y pegar la misma hora para **todos** los registros de la página (hasta 50 registros), escriba la hora de ingreso y/o la hora de salida para el primer niño en la pantalla. Después, haga clic en la casilla de verificación en la columna "Seleccionar" para esa fila. Esto copiará la hora de ingreso/de salida de ese registro: la fila se pondrá resaltada y verá un mensaje pequeño de confirmación en rojo en la parte inferior de la pantalla que dice "La copia está lista" cada vez.

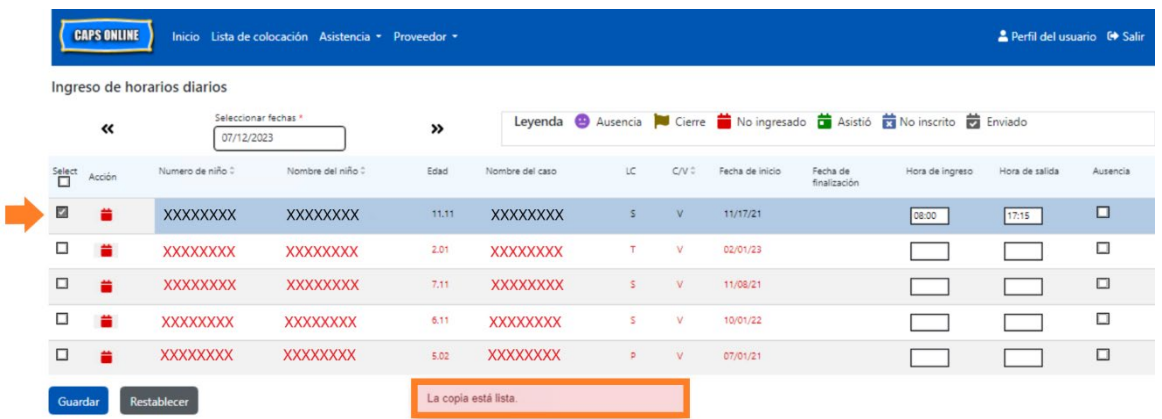

2. Para copiar la hora de ingreso/de salida para todos los registros en la pantalla, haga clic en la casilla de verificación maestra en la parte superior de la columna, inmediatamente debajo de la palabra Seleccionar. Todas las filas de la página tendrán ahora la misma hora de ingreso/de salida y aparecerán resaltadas. Usted recibirá un mensaje pequeño de confirmación en rojo en la parte inferior de la pantalla que dice "Ya está pegado."

**Aviso:** Cuando haga clic en la casilla de verificación maestra Seleccionar, esto sobrescribirá cualquier asistencia que se haya registrado. Solo use la casilla de verificación de la parte superior (se ilustra abajo) si todos los registros visibles deben tener la misma hora de ingreso y de salida.

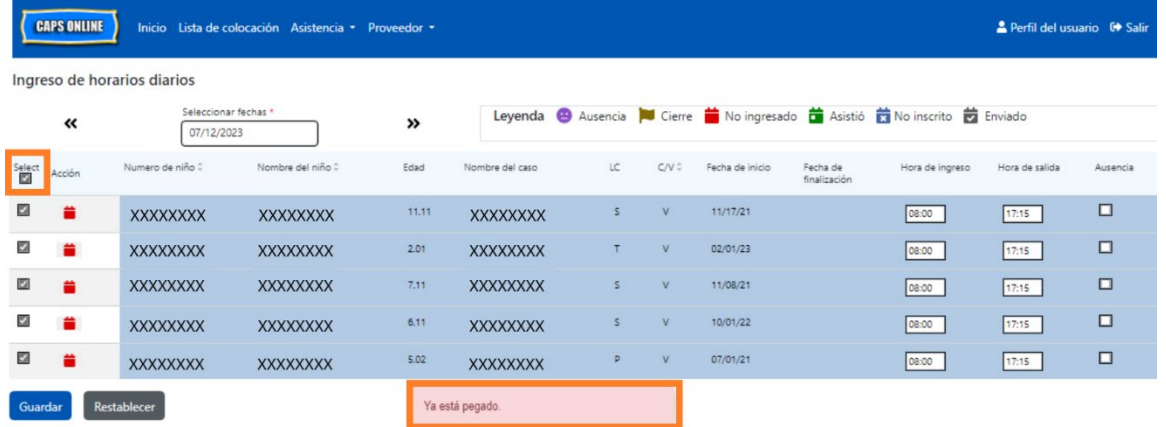

3. Haga clic en **Guardar** cuando haya terminado y otra vez haga clic en **Guardar** en el cuadro emergente que aparece. Verá un mensaje verde de confirmación en la parte superior de la pantalla, confirmando qué registros se guardaron con éxito con hora de ingreso/de salida.

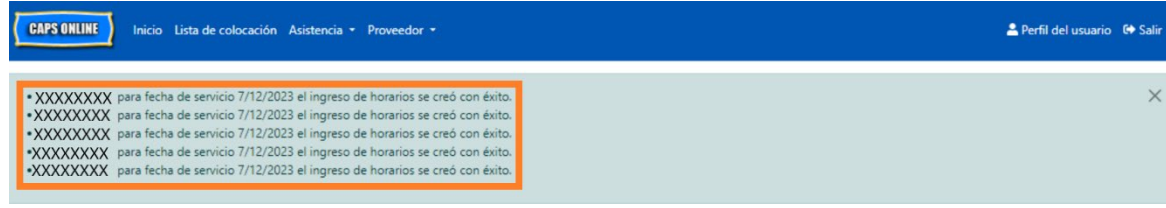

4. Si tiene varias páginas de registros de niños, use las teclas de flecha situadas en la parte inferior para desplazarse a la siguiente página y repita el proceso (copiar/pegar en masa solo afecta los registros visibles en la página).

*Nota: Si quisiera cambiar el número predeterminado de registros visible en una página, consulte la guía rápida Perfil del usuario o el manual del usuario completo de CAPS Online.* 

#### COPIAR/PEGAR INDIVIDUALMENTE (SOLO REGISTROS SELECCIONADOS)

Los siguientes pasos le permitirán copiar y pegar rápidamente el mismo valor de hora de ingreso/salida entre registros, de uno en uno.

1. Escriba la asistencia con hora de ingreso/salida para el primer niño cuya asistencia quisiera copiar/pegar; después, seleccione la casilla de verificación correspondiente en la columna "Seleccionar" para esa fila. Esto copiará la hora de ingreso/de salida de ese registro: la fila se pondrá resaltada y verá un mensaje pequeño de confirmación en rojo en la parte inferior de la pantalla que dice "La copia está lista" cada vez.

**Nota:** El registro copiado no tiene que ser la primera fila en la pantalla. Se copiará cualquier registro que se seleccione y se resalte de primero.

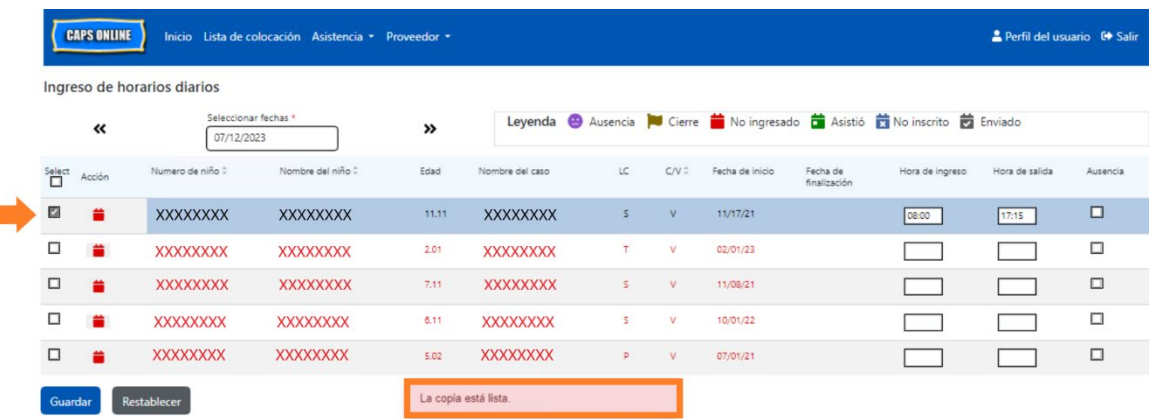

2. Una vez que se haya copiado una fila de hora de ingreso/de salida, use las casillas de la columna "Seleccionar" para seleccionar los otros registrados con la misma hora de ingreso/de salida. Cuando seleccione cada registro, la hora de ingreso/de salida se pegará inmediatamente. Cada fila pegada se pondrá resaltada y usted recibirá un mensaje pequeño de confirmación en rojo en la parte inferior de la pantalla que dice "Ya está pegado" cada vez.

**Aviso:** Tan pronto como haga clic en una casilla de verificación, la hora de ingreso/ de salida que se copió se pegará en los cuadros de hora de ingresa/de salida para ese registro, sobrescribiendo cualquier asistencia que se hubiera registrado. Esta acción no se puede deshacer. Si por error sobrescribe la asistencia para el registro de un niño, haga clic en la casilla de verificación correspondiente a ese registro para borrar la selección (ya no aparecerá resaltada); después, vuelva a escribir la hora de ingreso/de salida correcta para ese niño en los cuadros correspondientes.

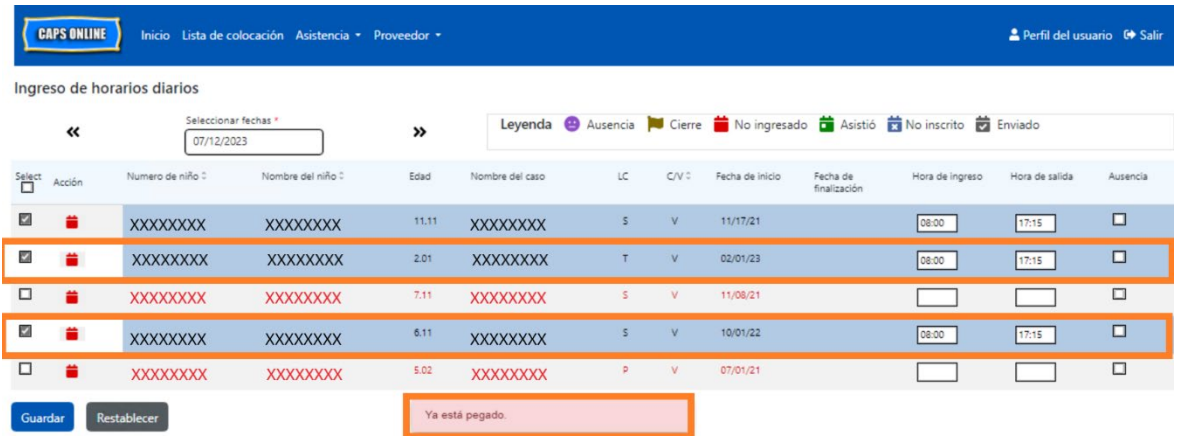

3. Cuando haya pegado los registros que quiere pegar en esta página, haga clic en **Guardar** en la parte inferior de la pantalla. Entonces aparecerá un cuadro emergente donde se le preguntará si está seguro de que quiere guardar sus cambios. Haga clic otra vez en **Guardar**.

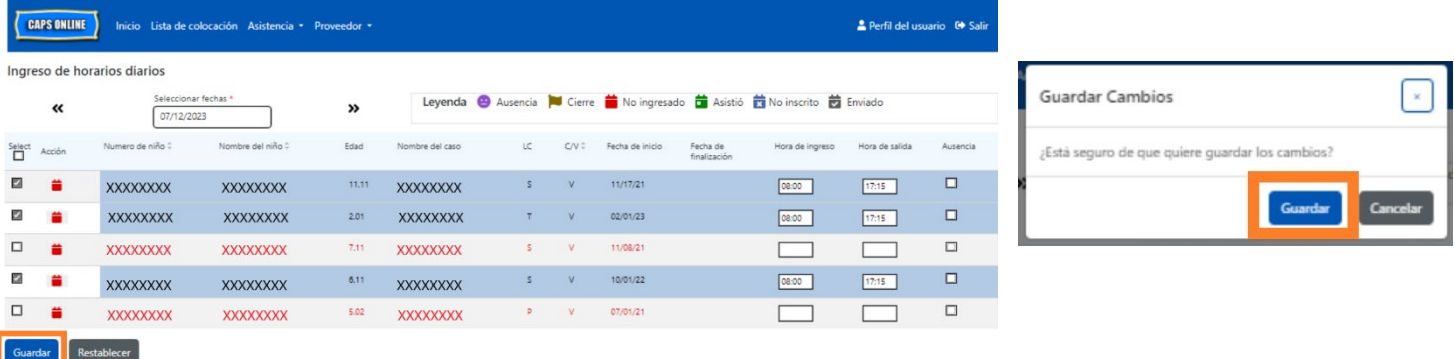

4. Cuando haga clic en **Guardar**, aparecerá un mensaje de confirmación en la parte superior de la pantalla correspondiente a los registros de niños con horas de ingreso/de salida recién guardadas. En la tabla abajo, los íconos y el texto correspondientes a esos registros cambiarán de rojo (no ingresados) a verde (asistieron).

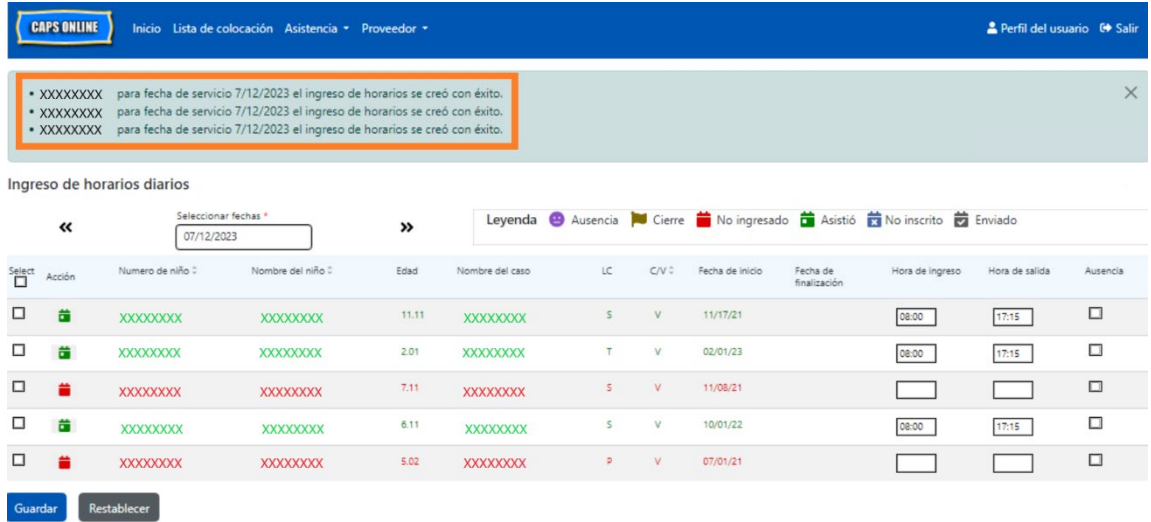

5. Después de guardar su asistencia, repita los Pasos 1 a 4 para copiar y pegar un conjunto diferente de valores de hora de ingreso/de salida.

#### <span id="page-11-0"></span>INGRESO DE HORARIOS SEMANALES

El Ingreso de horarios semanales le permite registrar la asistencia de un niño de toda la semana, con la opción de registrar más de una hora de ingreso y salida por día para el mismo niño.

1. Seleccione el menú desplegable **Asistencia** y seleccione **Ingreso de horarios semanales.**

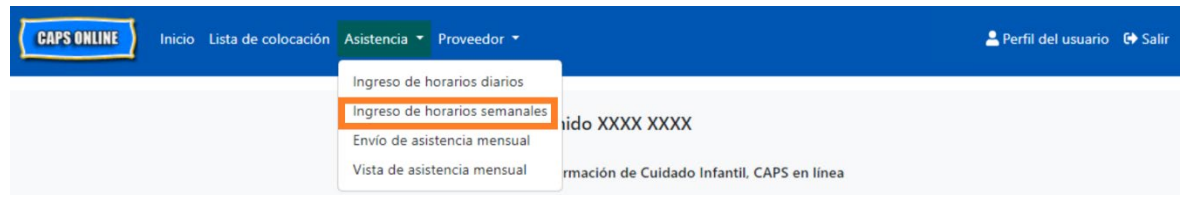

2. Cuando seleccione Ingreso de horarios semanales, hay opciones de búsqueda por información de caso o mes de asistencia. **Seleccione Mes de asistencia.**

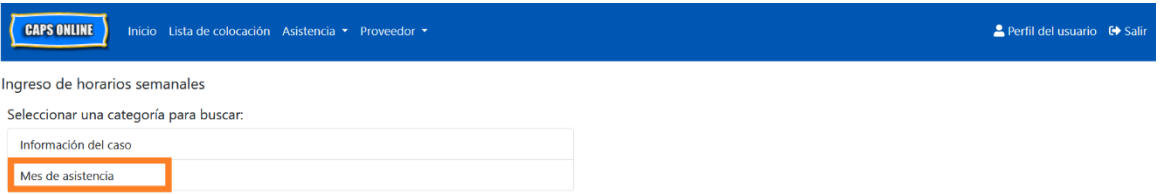

3. En el menú desplegable que aparece a la derecha, elija el mes para el que quisiera registrar la hora de ingreso/salida y después haga clic en **Buscar** para ver los registros del niño de ese mes. Se dispone de registro de asistencia para el mes de servicio actual y para los seis meses previos de servicio.

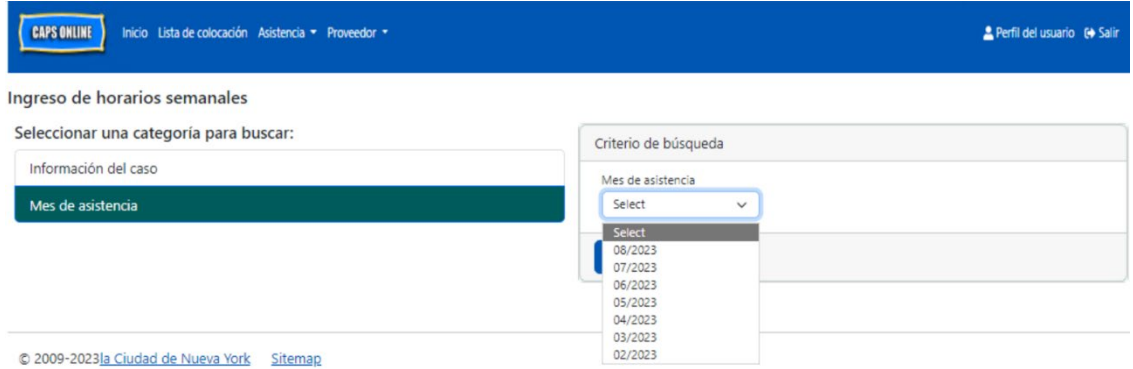

4. Verá una tabla con todos los niños a su cuidado para ese mes de servicio. Si usted cuida a más de 10 niños, podrá filtrar por edad o nivel de cuidado, usando los filtros del lado izquierdo de la pantalla.

Para registrar la hora de ingreso/salida del niño para la semana, seleccione el ícono de calendario verde **di** en la columna **Acción** a la par del niño.

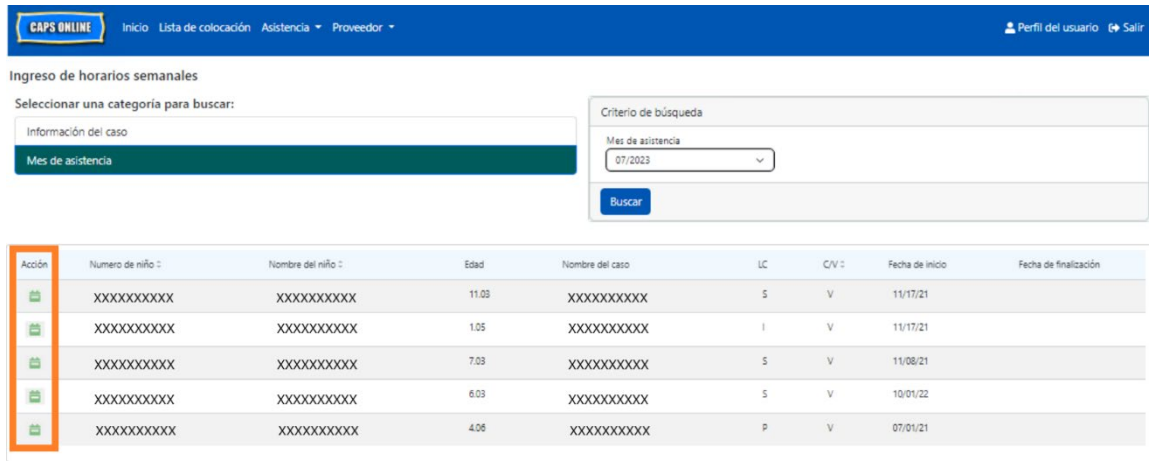

Después de seleccionar a un niño, aparecerá la pantalla **Ingreso de horarios semanales** de *ese niño*. Desde aquí podrá registrar las horas de ingreso/salida y las ausencias. Si no puede completarlo todo en una sola vez, puede guardar su trabajo en cualquier momento y regresar más tarde para completarlo.

5. Escriba la hora de ingreso/salida de cada día en los primeros dos cuadros de cada columna. La hora debe escribirse usando intervalos de 15 minutos en el sistema. (Nota: La hora de ingreso/salida se registra en formato de hora militar).

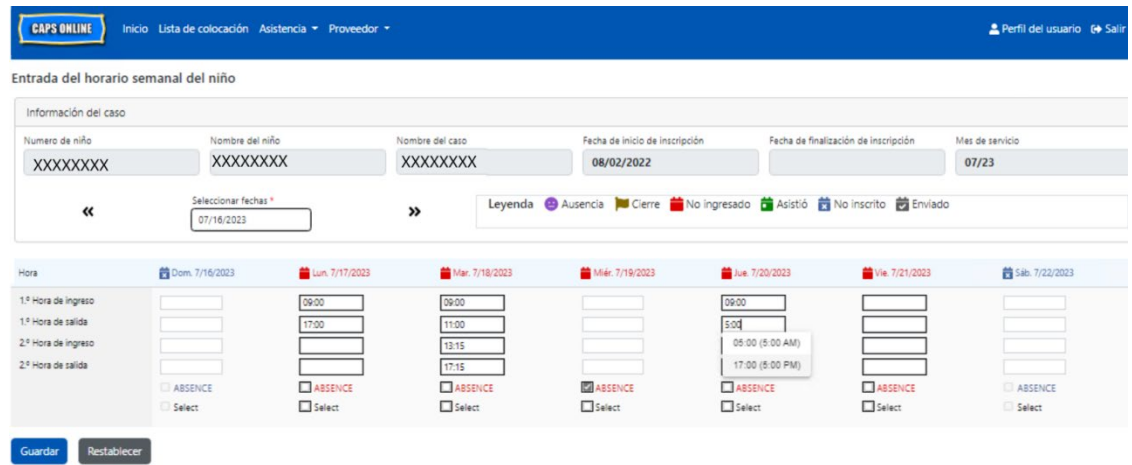

6. Si necesita escribir una segunda hora de ingreso/salida (por ejemplo, si un niño necesita salir de cuidado durante el día porque tiene una cita con el médico y regresa a cuidado más tarde), puede hacerlo en el tercer y cuarto campos de cada columna: 2.ª hora de ingreso y 2.ª hora de salida.

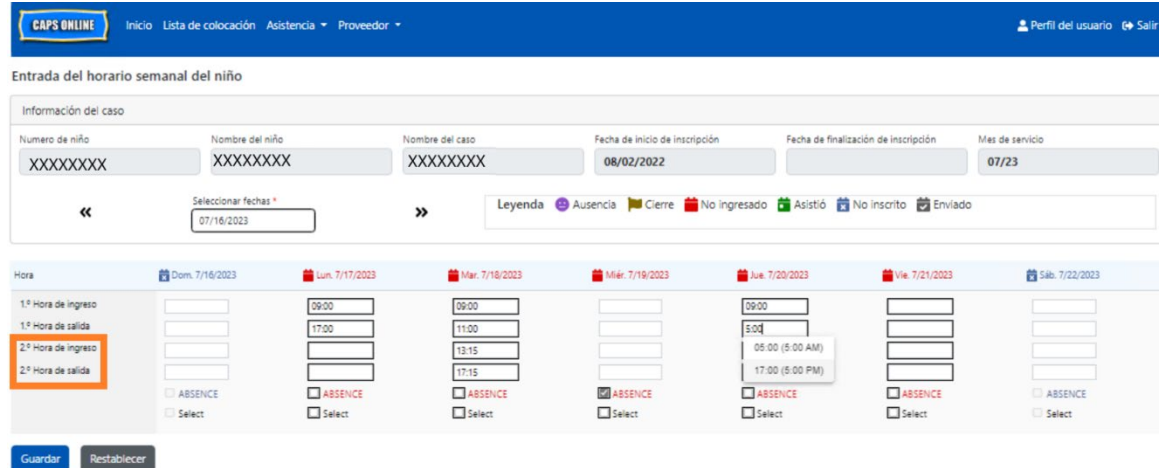

- 7. Después de escribir todas las horas y las ausencias, desplácese a la parte inferior de la página y seleccione **Guardar**.
- 8. Seleccione **Guardar** en la ventana emergente de confirmación que aparece.

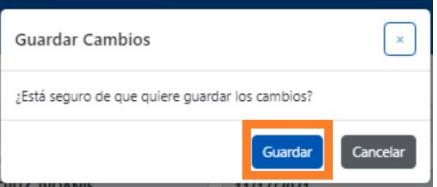

# COPIAR/PEGAR LA HORA DE INGRESO Y DE SALIDA EN INGRESO DE HORARIOS SEMANALES

En la página Ingreso de horarios semanales, puede copiar y pegar una semana completa de asistencia con hora de ingreso/salida para un niño en particular, después de escribir con el teclado la hora de ingreso/salida para un día.

1. Escriba la hora de ingreso y de salida para un día de la semana; después, haga clic en el cuadro "Seleccionar" debajo de los cuadros de hora de ingreso y de salida. Recibirá un mensaje de confirmación en rojo en la parte inferior de la pantalla que dice "La copia está lista."

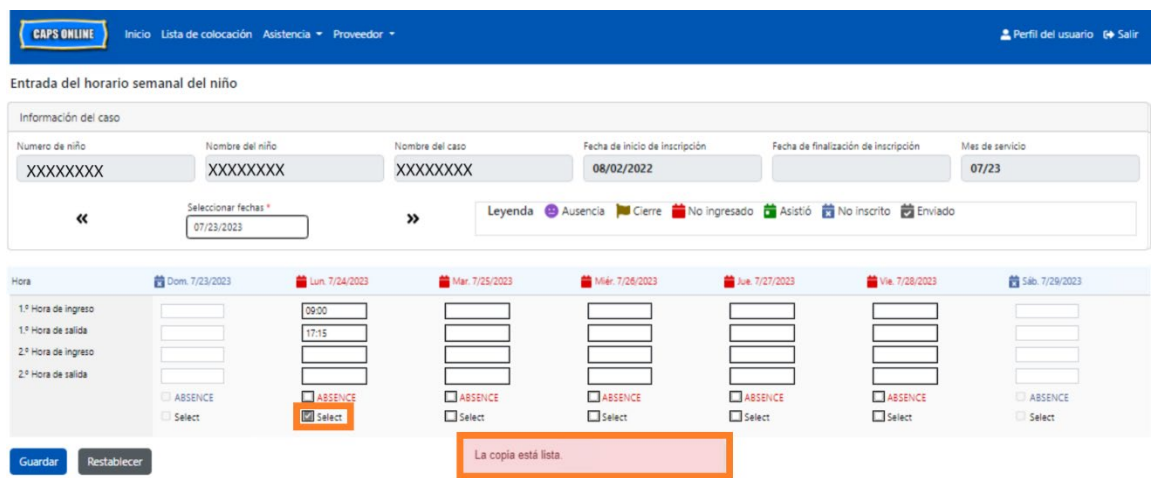

2. Cuando la hora quede copiada, haga clic en cada una de las casillas "Seleccionar" para los demás días en que quiere copiar la asistencia. Cuando haga clic en cada casilla de verificación, los valores de hora de ingreso/salida se copiarán inmediatamente y aparecerá un mensaje de confirmación en rojo en la parte inferior de la pantalla que dice "Ya está pegado."

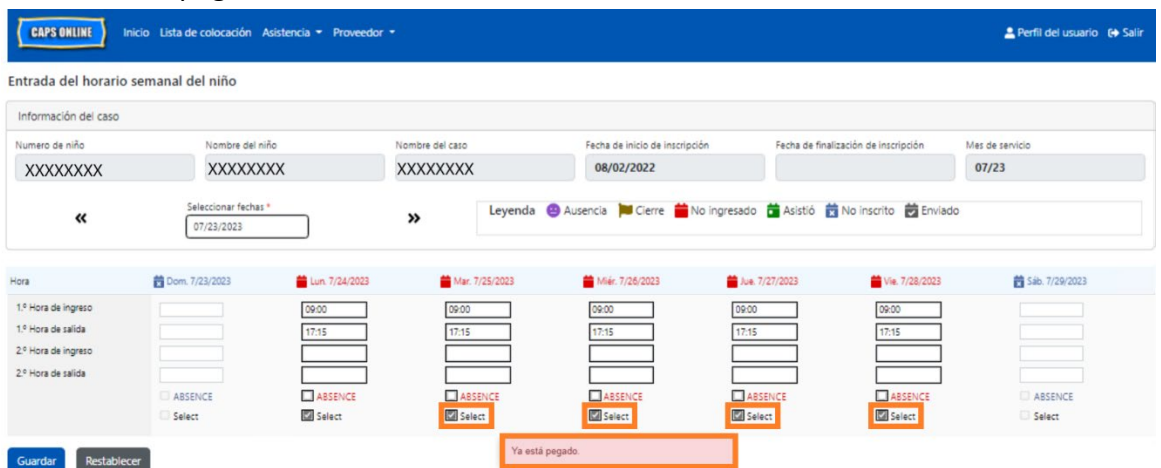

3. Cuando termine de copiar y pegar la asistencia, haga clic en **Guardar** en la parte inferior de la pantalla; después, haga clic en **Guardar** de nuevo en el cuadro emergente que aparece preguntando "¿Está seguro de que quiere guardar los cambios?"

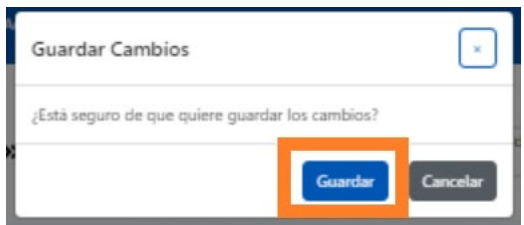

4. Aparecerá un mensaje de confirmación en verde en la parte superior de la página para cada día en que se registró la asistencia y se guardó con éxito. Ahora puede pasar a la próxima semana o regresar a Ingreso de horarios semanales y comenzar con la asistencia de otro niño.

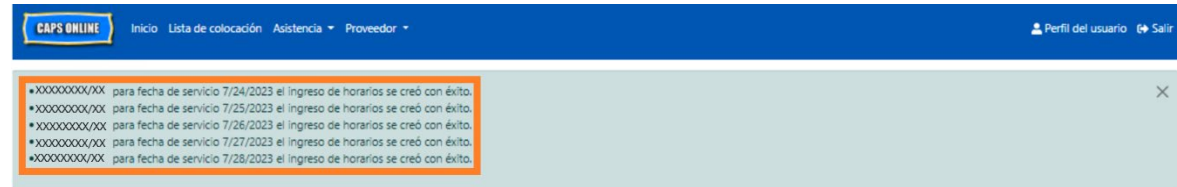

## NOTA: RESTABLECER, EDITAR O ELIMINAR REGISTROS

En CAPS Online aparecerá un mensaje de error (vea abajo) si usted trata de salir de las pantallas Ingreso de horarios diarios o Ingreso de horarios semanales si aún tiene registros que no se han guardado en esa página. Antes de salir de la página, debe guardar sus registros seleccionando **Guardar** o cancelar sus registros seleccionando **Restablecer**. Después de seleccionar Restablecer, se borrará cualquier registro o edición no guardada que haya hecho en su lista.

Tenga en cuenta que los registros que se enviaron en Envío de asistencia mensual, pero que no se han procesado aún para pago, no pueden editarse (vea "Nota: Edición de asistencia ya enviada" en página 21).

## <span id="page-15-0"></span>ENVÍO DE ASISTENCIA MENSUAL

Después de ingresar la asistencia del mes completo usando Ingreso de horarios diarios o semanales, entonces debe enviarse la asistencia para procesamiento de pago en la página **Envío de asistencia mensual**.

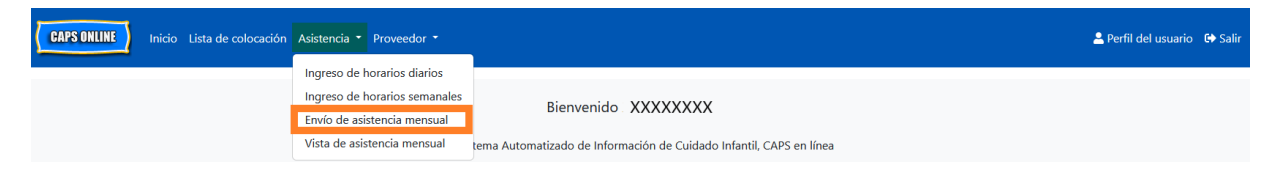

Si usted cuida a más de 10 niños, puede usar los filtros que están a la izquierda de la pantalla para filtrar por estado o mes de servicio. También puede seleccionar el menú desplegable **Filas** a la derecha de la pantalla para que muestre hasta 50 registros del niño por página. Haga clic en cualquier encabezado de columna que tenga flechas hacia arriba/hacia abajo para disponer los datos en orden ascendente o descendente. El ícono de lápiz de la columna Acción le permite ver el estado de la asistencia del niño (asistió, ausencia, no ingresada, cierres, etc.) para cada día del mes de servicio.

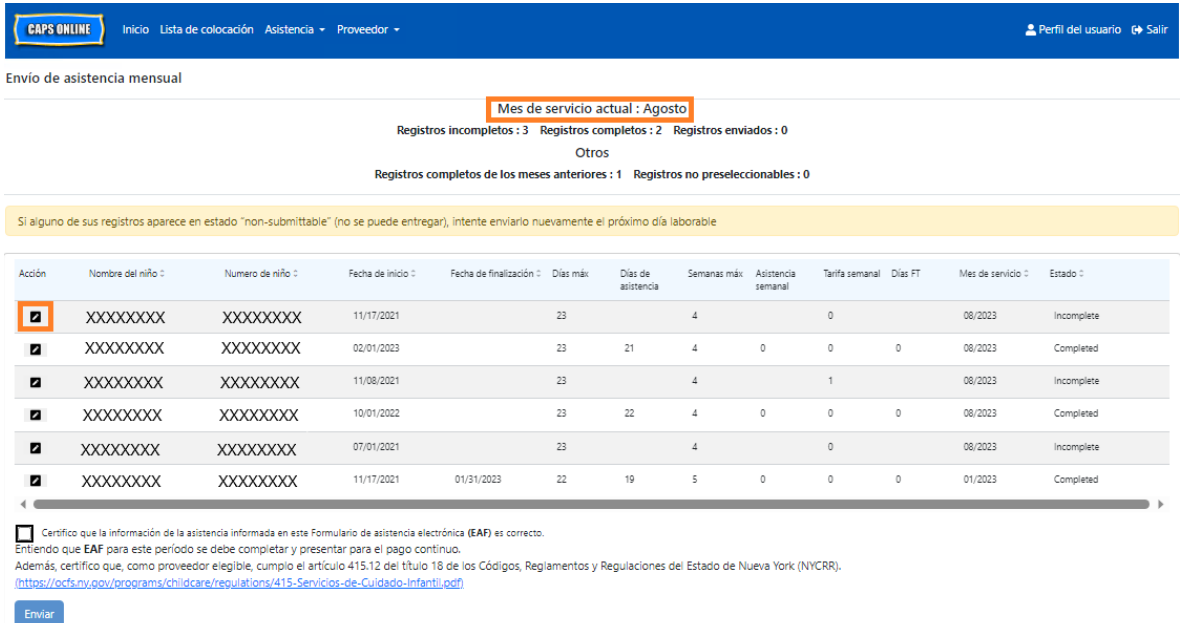

Para ver un resumen de la asistencia del mes de un niño en particular, seleccione el ícono de lápiz **en la columna Acción. El cuadro emergente Resumen mensual del niño (que se ilustra** abajo) mostrará la actividad de todo el mes de ese niño.

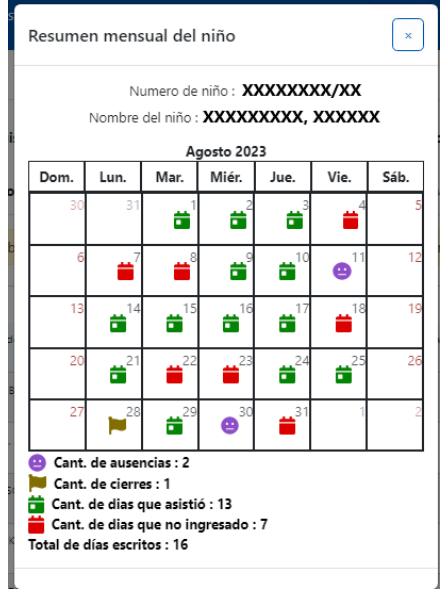

En el ejemplo de arriba se registró la asistencia con hora de ingreso/salida de ese niño durante trece días (1 a 3, 9 a 10, 14 a 17, 21, 24 a 25, 29 de agosto). El niño estuvo ausente 2 días (el 11 y el 30 de agosto), el programa estuvo cerrado 1 día (28 de agosto), pero aún se debe registrar la asistencia para los días restantes del mes, como lo muestran los íconos rojos.

#### TIPOS DE REGISTROS EN EL ENVÍO DE ASISTENCIA MENSUAL

La columna **Estado** en la página Envío de asistencia mensual le dirá el estado de cada registro del niño para el mes de servicio actual. (Puede que tenga que desplazarse a la derecha para ver este columna.)

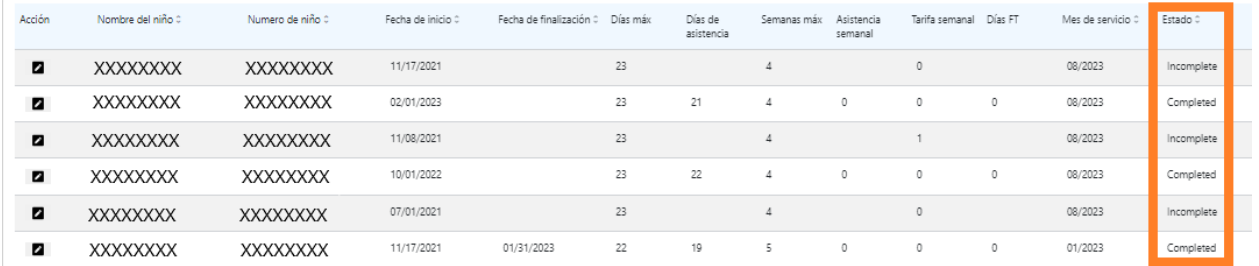

Un resumen del estado de sus registros de asistencia también se muestra en la parte superior de la página **Envío de asistencia mensual**. El **Mes de servicio actual** es el mes de servicio más reciente que puede enviarse para procesamiento de pago en la página Envío de asistencia mensual.

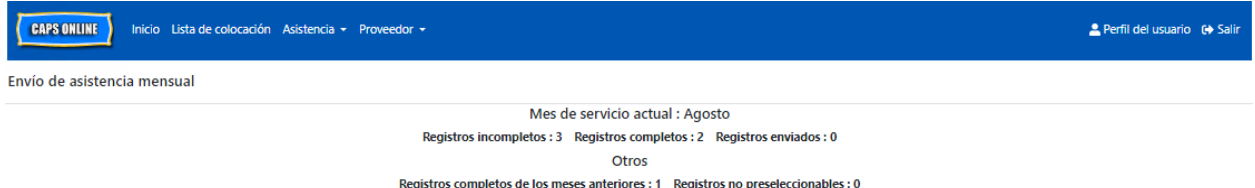

Abajo está la lista de descripciones de los estados de cada tipo de registro de niño que aparece en la pantalla Envío de asistencia mensual.

- **Incompleto**: el registro de un niño está "incompleto" si hay al menos un día durante el *Mes de servicio actual* al que le hace falta un registro (es decir, falta una hora de ingreso/salida, una ausencia o un cierre). Debe completar la asistencia de esos días en el Ingreso de horarios diarios o en Ingreso de horarios semanales. Los registros de niños que estén marcados como "Incompletos" para el mes de servicio actual no pueden enviarse en Envío de asistencia mensual.
- **Completo**: El registro de un niño está "completo" si hay un registro para cada día del *Mes de servicio actual* de ese niño (es decir, una hora de ingreso/salida, una ausencia o

un cierre), pero el registro aún no se envió para procesamiento. El registro está listo para enviarse en Envío de asistencia mensual.

• **Enviado**: Los registros de niños están "enviados" si los registros ya se enviaron para el Mes de servicio actual en Envío de asistencia mensual. Los registros de ese niño ya no se pueden editar en Ingreso de horarios diarios ni en Ingreso de horarios semanales hasta que se cierre el *Mes de servicio actual* para procesar el reclamo. El procesamiento de pago suele tardar aproximadamente 7 días hábiles.

Los estados restantes (en **Otros**) pueden aplicar para registros de asistencia de niños del mes de servicio actual o de meses **anteriores al mes de servicio actual**:

- **Registros completos de los meses anteriores**: Los registros de los meses previos de servicio aparecerán con este estado si el registro está en uno de los dos escenarios de abajo:
	- o El registro del niño no había sido enviado para uno de los meses anteriores al *Mes de servicio actual* y está listo para enviarse para ese mes o
	- o El registro del niño para uno de los meses anteriores al *Mes de servicio actual* ya se envió y procesó para pago*;* sin embargo, por lo menos un registro diario se editó en Ingreso de horarios diarios o en Ingreso de horarios semanales desde que ese registro se envió. El registro ahora está listo para volver a enviarse para ajustar el reclamo de ese mes.
- **Registros no pre-seleccionables:** Hay varias acciones que harán que un registro de asistencia se traslade temporalmente a un estado "no pre-seleccionable," como:
	- o Modificaciones en la inscripción: cancelación de la inscripción, modificación de la inscripción o nueva inscripción;
	- $\circ$  Cualquier actualización en el pago de los padres: modificaciones en los ingresos, modificaciones en el tamaño de la familia, modificaciones en el flujo de fondos;
	- o Modificaciones de cierre.

Si alguno de sus registros se muestra en estado "no pre-seleccionable", intente enviarlo de nuevo al siguiente día hábil. (Nota: En la página Envío de asistencia mensual hay un recordatorio en un cuadro amarillo sobre registros que no se pueden enviar; se trata solo de un recordatorio, no es un error.)

## CÓMO ENVIAR LA ASISTENCIA MENSUAL

Antes de presentar su asistencia, consulte la columna "Estado" para garantizar que todos los registros de asistencia correspondientes al mes se mencionen como "Completados". Si tiene problemas con que sus registros *no* se muestran como completados, visite el Centro de ayuda de CAPS Online para obtener ayuda: [¿Por qué mi asistencia se muestra como "incompleta" en](https://capsonline.zendesk.com/hc/en-us/articles/4408558441883-Why-is-my-attendance-showing-as-incomplete-in-Monthly-Attendance-Submission-)  [el Envío de asistencia mensual?](https://capsonline.zendesk.com/hc/en-us/articles/4408558441883-Why-is-my-attendance-showing-as-incomplete-in-Monthly-Attendance-Submission-) (Enlace: [https://bit.ly/3ZlyuQ0\)](https://bit.ly/3ZlyuQ0)

Todos los registros marcados como **Completos** se enviarán simultáneamente para que se procesen para pago.

1. En la parte inferior de la página, lea el mensaje de certificación que está abajo de la lista y, si está de acuerdo, **seleccione la casilla de verificación** y haga clic en el botón **Enviar** para enviar sus registros para procesamiento.

**Aviso:** Con hacer clic en el botón "Enviar," se enviarán *todos* los Registros completos y Registros completos de meses anteriores, sin importar cualquier filtro activo.

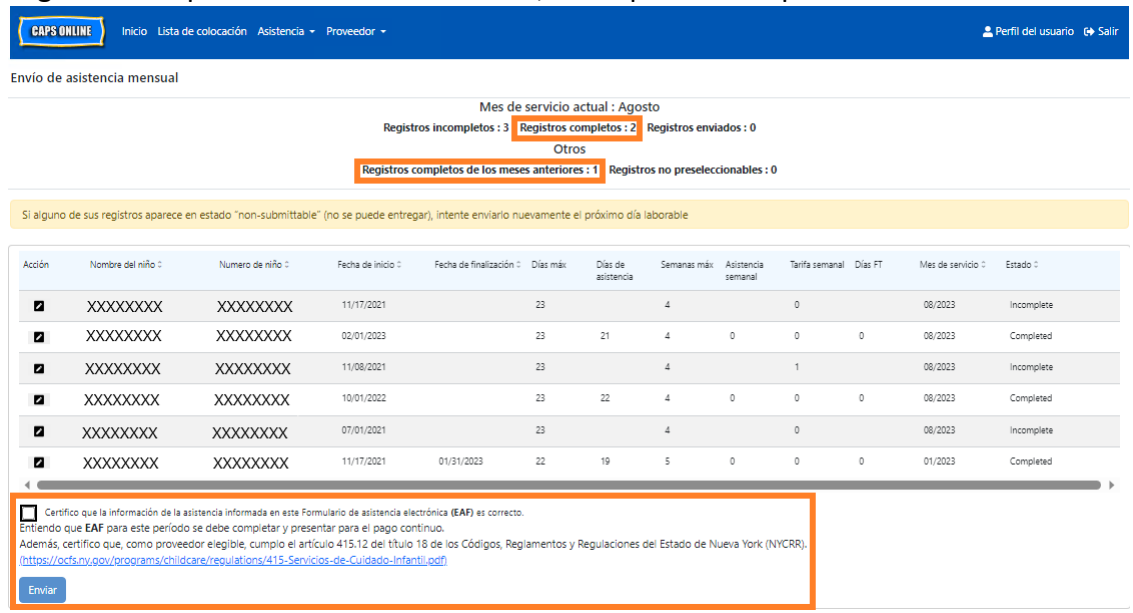

2. Un mensaje emergente le preguntará: "¿Está seguro de que quiere enviar estas asistencias completadas?". Seleccione de nuevo **Enviar**.

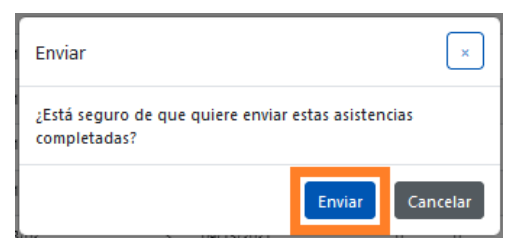

3. Aparecerá un mensaje de confirmación en la parte superior de la página para decirle que sus registros de asistencia se enviaron con éxito. El estado de los registros también cambiará a "enviado" y la información de la parte superior de la página cambiará para reflejar los registros que se acaban de enviar.

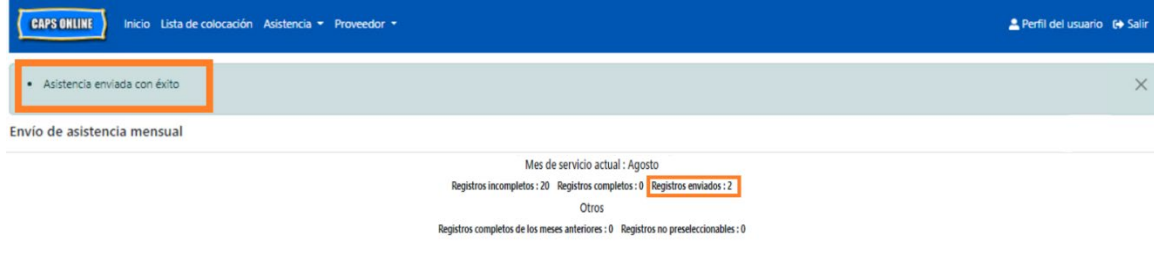

#### NOTA: EDICIÓN DE ASISTENCIA YA ENVIADA

Una vez que los registros estén marcados como "Enviados" para un mes dado, debe procesarlos ACS para pago antes de que puedan editarse. Normalmente, el procesamiento de pago demora aproximadamente 7 días hábiles. Después de que se haya procesado el pago, puede ajustar los registros que envió antes editándolos en Ingreso de horarios diarios o Ingreso de horarios semanales y volviéndolos a enviar en Envío de asistencia mensual para procesamiento de pago.

Los registros previamente enviados que se hayan procesado y están disponibles para edición se verán ahora como la asistencia de abajo, con recuadros en negrita alrededor de los cuadros de hora de ingreso y de salida.

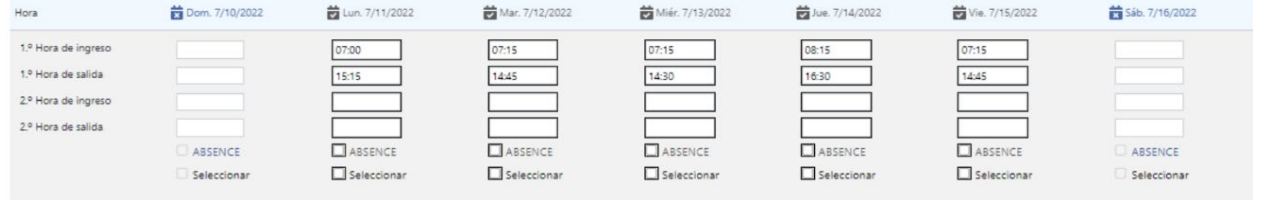

Sin embargo, si los registros de asistencia se ven como la asistencia de abajo, con recuadros grises y horas en negrita, esto significa que la asistencia se envió, pero todavía no se ha procesado. Si han pasado *más de 7 días* desde el envío y los cuadros de asistencia todavía aparecen en gris, comuníquese con Apoyo Técnico de CAPS Online (llame al 212-835-7610, presione 1 para inglés o 2 para español y, después, presione \* o envíe un correo electrónico a [capsonline@earlychildhoodny.org\)](mailto:capsonline@earlychildhoodny.org).

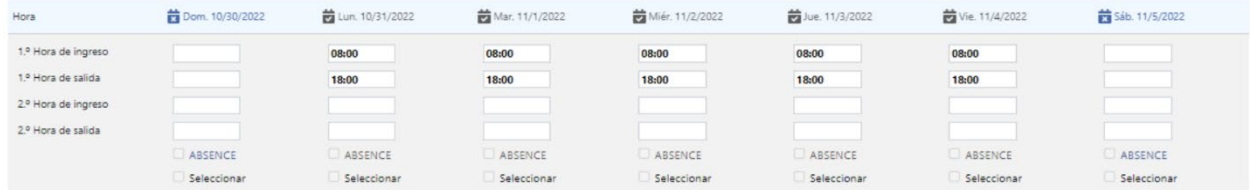

#### <span id="page-20-0"></span>VISTA DE ASISTENCIA MENSUAL

La página Vista de asistencia mensual permite que los usuarios revisen los registros de asistencia de todos los meses de servicio disponibles en CAPS Online, sin importar el estado (por ejemplo, incompleto, completo, enviado o no preseleccionable). Esta es una herramienta útil para revisar registros que no aparecen en la página Envío de asistencia mensual, que solo muestra registros del mes de servicio actual del sistema o registros completados de meses de servicio anteriores.

Tenga en cuenta: La página Vista de asistencia mensual es solo para revisar los registros y **no se puede usar para enviar la asistencia**. Para presentar registros de asistencia para pago, use la página Envío de asistencia mensual (consulte Envío de asistencia mensual en la página 16).

Los pasos de abajo explican cómo acceder a y revisar los registros de los últimos seis meses de servicio (sin incluir el mes de servicio actualmente en curso). Si tiene registros retroactivos abiertos que quisiera revisar, consulte el manual del usuario completo de CAPS Online.

1. Haga clic en **Asistencia** en la barra de navegación. Después haga clic en **Vista de asistencia mensual**.

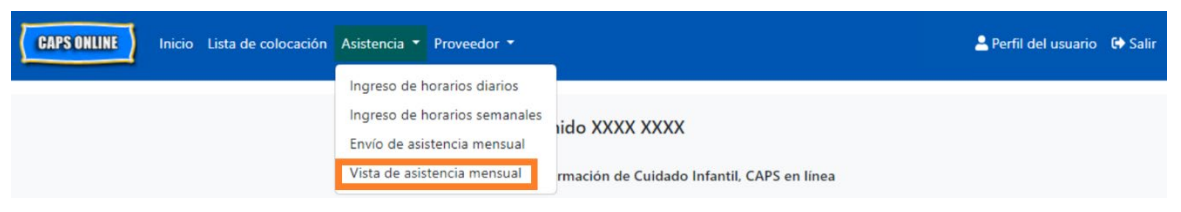

2. La página Vista de asistencia mensual aparece en la pantalla, con 2 categorías disponibles para buscar por Información del caso y Mes de asistencia. Seleccione **Mes de asistencia.**

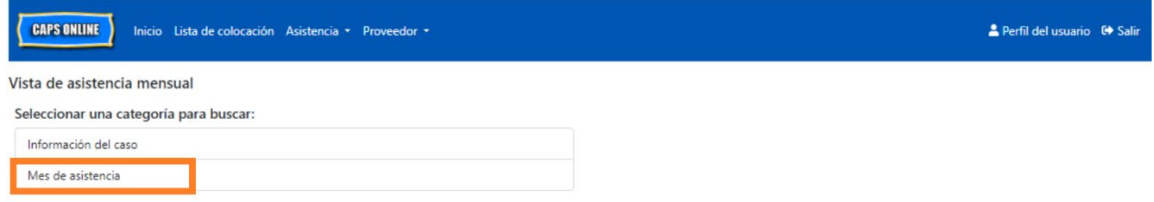

3. Haga clic en el menú desplegable de Mes de asistencia que aparece a la derecha. Seleccione uno de los 6 meses de servicio previos para los que puede ver sus registros mensuales.

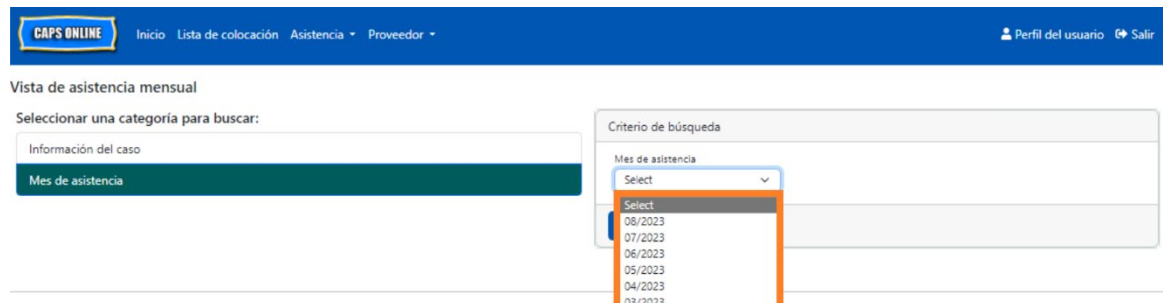

4. La página Vista de asistencia mensual ahora muestra el mes que seleccionó, con un resumen de los estados de los registros de asistencia de ese mes en la parte superior.

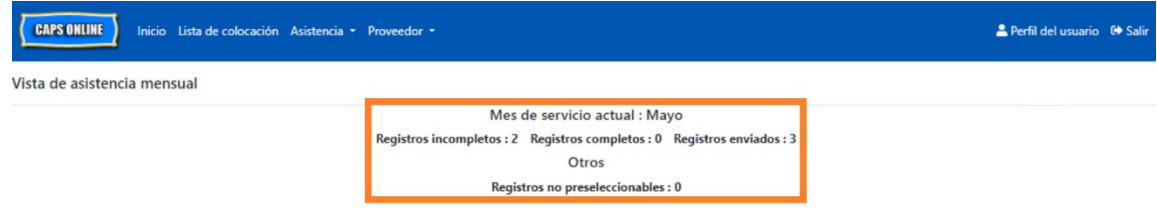

5. Si quiere ver registros con un estado específico (incompleto, completo, enviado o no preseleccionable), refiera a la columna **Estado** a la derecha (es posible que necesite desplazarse para poder ver esta columna).

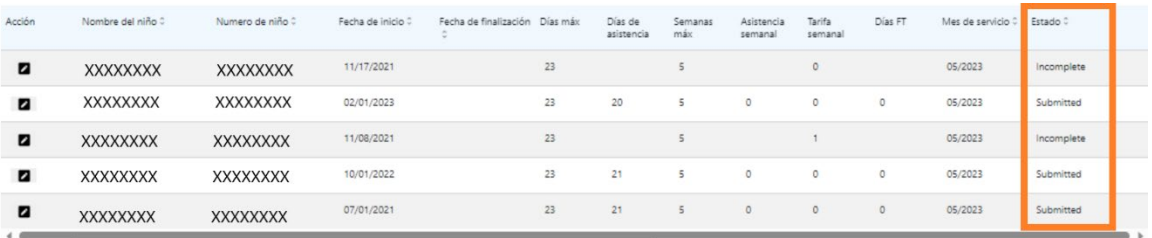

6. Para ver un resumen de asistencia de un niño específico, haga clic en el ícono de lápiz **a** en la columna **Acción** junto al registro de asistencia.

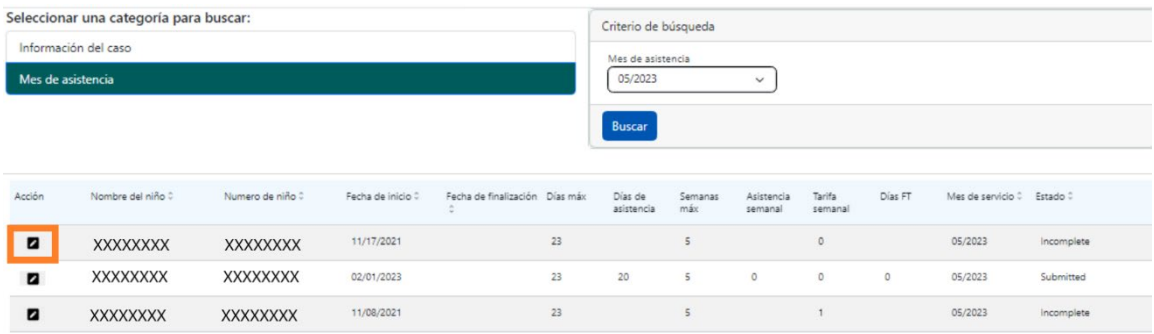

7. Aparece **Resumen mensual del niño** en la pantalla, mostrando el estado de asistencia de cada día del mes para ese niño. Si hay días calendario en **rojo** (como se muestra abajo), tendrá que ingresar la asistencia de esos días para completar el registro y enviarlo para procesar el pago en la página Envío de asistencia mensual). *(Nota: Debe ir a la página Envío de asistencia mensual para enviar cualquier registro para procesamiento de pago. La asistencia no se puede enviar desde la página Vista de* 

*asistencia mensual).*

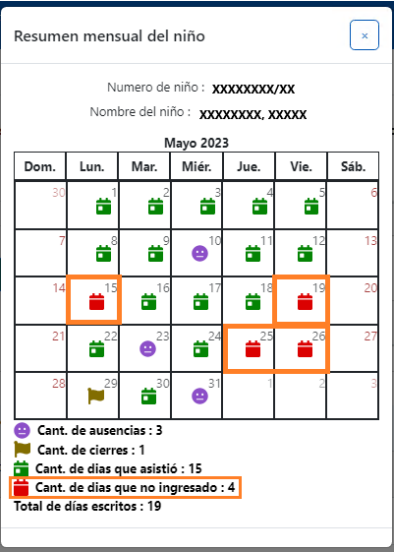